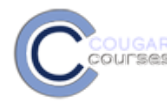

## **Cougar Courses 2.0 Adding Links(URLs) to Other Sites**

## **Why Do This**

The internet offers a wealth of free learning resources, including YouTube, TED talks, government archives, museums, newspapers and dedicated open education resources search engines. Incorporating well-chosen multimedia into your course provides students with a much richer learning experience and supports different learning preferences. Linking to websites, rather than embedding or copying content into your course will minimize the size of your course and your course upkeep.

- 1. Log onto Cougar Courses and go to the main page of your course.
- 2. Click **Turn editing o**n.

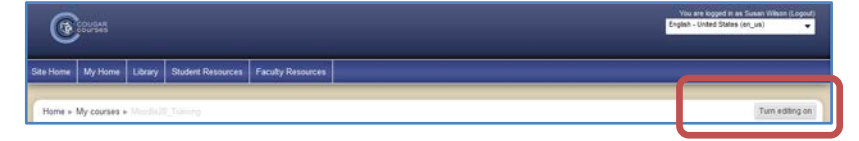

→ File Management in Moodle 2.0 - video + + A C X + B 7: Developing Effective Learning Outcomes → → <△ ¥ → B

Add a resource

- 3. In a topic or weekly area, click the drop down menu next to "**Add a Resource**", then choose "**URL**" from the options.
- 4. In the General section, type the link **name** as you would like it to appear on the home page.
- 5. **Type a brief description** of the link.
- 6. Type or copy/paste the webpage address into the External URL field.
- 7. Select **Display Option** from dropdown. The displayed result of your choice may vary depending on the user's browser and browser settings.
- *Automatic* typically takes user away from your course page to the new URL.
- *Embed* The linked page is displayed within your course page below the navigation bar together with the URL description as you typed it. Students will not see the URL/address**.**
- *Open* Only the URL address is displayed in the browser window. User must click to access the linked page.
- *In pop-up* The linked page opens in a second, smaller browser window. User must have browser set to allow popups.
- 8. Select group settings, restrict access and activity completion options as desired.
- 9. Scroll to the bottom of the page and click on the "**Save and return to course**" button.

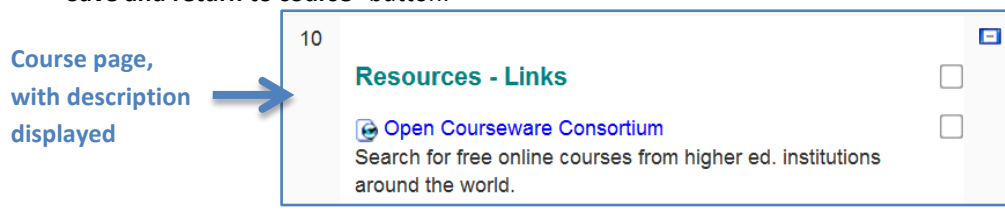

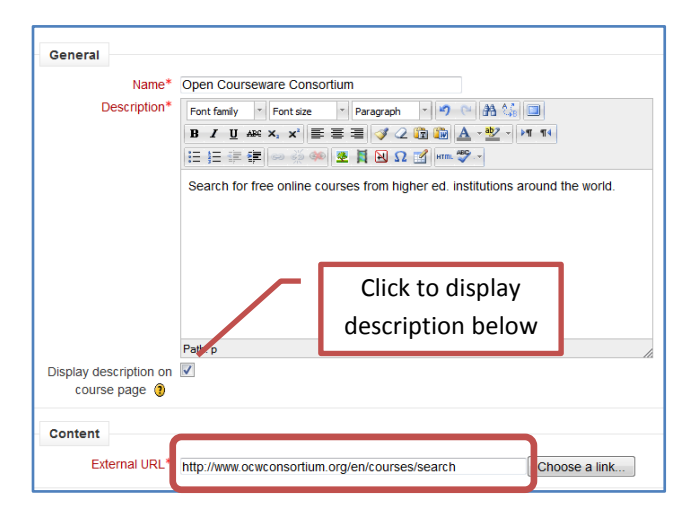

Add an activity.